# Export Settings: Camtasia Studio

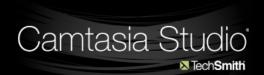

# **Export** settings for Camtasia Studio Projects.

Choose File -> Produce Video As...

Choose Custom Production Settings from the drop-down

Click Next...

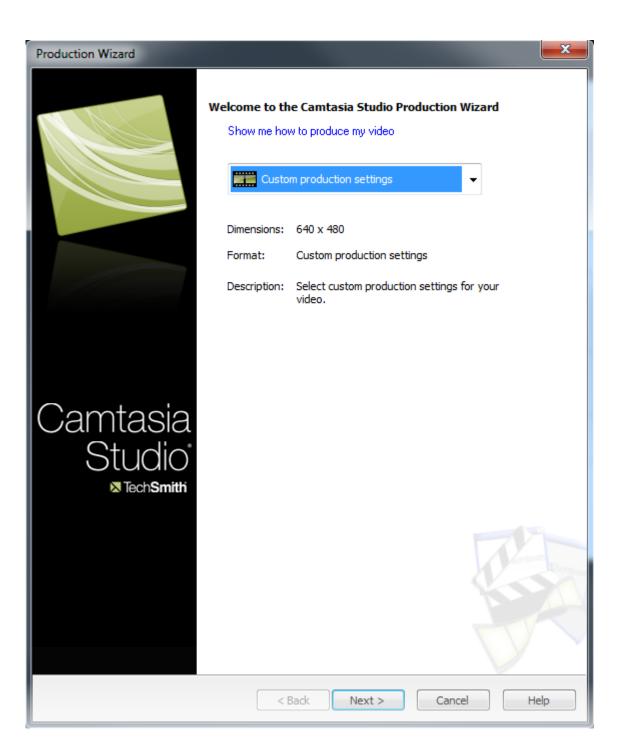

## Ensure that **MP4/SWF - Flash output** is selected...

#### and hit **Next.**

| Production Wizard                                                                                       |
|----------------------------------------------------------------------------------------------------|
| How would you like to produce your video?<br>Select the file format for production of your final video. |
| Recommended                                                                                             |
| MP4/SWF - Flash output                                                                                  |
| Other formats                                                                                           |
| O WMV - Windows Media video Help me choose a file format                                                |
| MOV - QuickTime movie                                                                                   |
| AVI © AVI - Audio Video Interleave video file                                                           |
| M4V - iPod, iPhone, iTunes compatible video                                                             |
| mp3 OMP3 - audio only                                                                                   |
| 🧭 💿 RM - RealMedia streaming video                                                                      |
| CAMV - Camtasia for RealPlayer streaming video                                                          |
| GIF - animation file                                                                                    |
| Additional output options                                                                               |
| Create MP3 File: 22.050kHz, Mono, 24kBits/sec 🔻                                                         |
| Create M4V File: IPod High (320x240)                                                                    |
|                                                                                                    |
|                                                                                                    |
|                                                                                                    |
| < Back Next > Cancel Help                                                                               |

#### Click the **Flash Options** button...

| Production Wizard                                                                     |                                                             |                     |
|---------------------------------------------------------------------------------------|-------------------------------------------------------------|---------------------|
| Flash Templates<br>Select a Flash template to deter<br>as Table of Contents (TOC) and | mine the appearance and layout of Picture-in-Picture (PIP). | of the video elemer |
| Appearance                                                                            | Size                                                        |                     |
| Template                                                                              | Fit in:                                                     | 720x498 (l          |
|                                                                                       | Video:                                                      | 640x480 pix         |
| ExpressShow                                                                           | PIP/TOC:                                                    | N/A                 |
| Theme                                                                                 | Controls:                                                   | 640x18 pixe         |
| Matte 👻                                                                               | Total:                                                      | 640x498 p           |
| Flash                                                                                 | Options                                                     | Change              |
| Preview                                                                               |                                                             |                     |
|                                                                                       |                                                             |                     |
|                                                                                       |                                                             |                     |
|                                                                                       |                                                             |                     |
|                                                                                       |                                                             |                     |
|                                                                                       |                                                             |                     |
|                                                                                       |                                                             |                     |

If your project includes video, fast moving graphics, or is over 10 minutes long, choose **MP4** under **Format**.

If your project is under ten minutes and does not include any of the above, choose **SWF**.

Click **OK**...

| Flash Options                                                      | 23  |
|--------------------------------------------------------------------|-----|
| Video Controls                                                     |     |
| Format                                                             |     |
| MP4 (good for longer, or high-motion videos)                       |     |
| <ul> <li>SWF (good for short, low-motion screen videos)</li> </ul> |     |
|                                                                    |     |
| MP4                                                                |     |
| Frame rate: 3 👻                                                    |     |
| Bitrate:                                                           |     |
| Low - High 800 Kbps                                                |     |
| SWF                                                                |     |
| Colors: Automatic   Frame rate: 3                                  |     |
| Use JPEG compression                                               |     |
| Low quality ————————————————————————————————————                   |     |
| Compressed SWF (Recommended)                                       |     |
|                                                                    |     |
| Background Color                                                   |     |
|                                                                    |     |
| OK Cancel Apply He                                                 | elp |

#### Ensure that **Embed Video into HTML** is selected under **HTML**.

#### Click Next...

| Production Wizard                                                                      | <b>—</b> ×  |
|----------------------------------------------------------------------------------------|-------------|
| Video Options<br>Choose the options below to customize the content of your production. |             |
| Video info                                                                             |             |
| Use this option to add author and copyright information to your video file.            | Options     |
| Reporting                                                                              |             |
| Produce a packaged e-Learning lesson with your video.                                  |             |
| SCORM                                                                                  | Options     |
| Watermark                                                                              |             |
| Include watermark                                                                      | Preview     |
| Options                                                                                |             |
| Image Path:                                                                            |             |
| C: \Program Files (x86) \TechSmith \Camtasia Studio 6 \Media \Studio \Images           |             |
| HTML                                                                                   |             |
| Use this option to create a web page with your video embedded for                      |             |
| easy web production.                                                                   |             |
|                                                                                        |             |
|                                                                                        |             |
|                                                                                        |             |
|                                                                                        |             |
|                                                                                        |             |
|                                                                                        |             |
|                                                                                        |             |
|                                                                                        |             |
| Preview                                                                                | Cancel Help |

Name you project and ensure that it is being saved to the correct directory.

#### Click Finish.

Camtasia will minimize and a progress bar will appear. When it is complete Camtasia return and a web browser will open with your produced project (if **Show Production Results** was checked under **Post Production Options**.)

| Production Wizard                                                                                                    |
|----------------------------------------------------------------------------------------------------|
| Produce Video<br>Select the output location and optional upload options. Click Finish to produce your video.                     |
| Output file Production name: Untitled Folder: K:\hope_screencast V Drganize produced files into sub-folders                      |
| Post production options           Image: Show production results         Image: Play video after production (before upload)      |
| Upload to Screencast.com                                                                                                    |
| Upload by FTP Upload video by FTP                                                                                                |
| These files will be created upon production: Folder: K:\hope_screencast\Untitled\ Files: Untitled.swf Untitled.html swfobject.js |
|                                                                                                    |
| Pre <u>v</u> iew                                                                                                    |

### Delivering the Final Product

When Camtasia has finished producing your movie it will have created a folder.

This folder will have the name of your project and will be located at the file path you specified.

Inside this folder there is a full website that just needs to be posted.

Please send this whole folder along with any Camtasia recording or project files you have to the Office of Teaching, Learning and Technology using the shared drive.

The address for the shared drive is **\\ad.bu.edu\bumcfiles\sph\projects\otlt\** 

Contact us before hand and we will create a folder for you to put the project in.

We will take care of posting your project.

Once it is complete we will contact you with the URL where it can be accessed